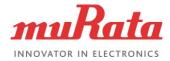

## Embedded Artists i.MX Platform Specific

## Table of Content

| 1.  | Which Murata modules will work well with my Embedded Artists i.MX EVK?1                                                                                                    |
|-----|----------------------------------------------------------------------------------------------------|
| 2.  | How do I decide the correct DTB file to use for my Murata module?2                                                                                                    |
| 3.  | I followed the Embedded Artists Getting Started Guide to bring up my Embedded Artists i.MX platform with Murata module, but the Wi-Fi interface is not showing up. What can be wrong? |
| 4.  | Can I use a mainline Linux kernel in my Embedded Artists i.MX image?4                                                                                                    |
| 5.  | Which Murata InterConnect module do I need to connect my Murata Wi-Fi/BT module with the Embedded Artists i.MX EVK?                                                                   |
| 6.  | I just got my Embedded Artists EVK and Murata module. How do I start?                                                                                                    |
| 7.  | How do I put my Embedded Artists EVK into OTG mode to flash image?7                                                                                                    |
| 8.  | Can I transfer file over the network from my Windows host to my Embedded Artists i.MX7D EVK?8                                                                                         |
| 9.  | How can I intercept the Bluetooth UART communication on Embedded Artists i.MX7D EVK, for debug purpose?                                                                               |
| 10. | Where can I find latest Embedded Artists documents to get started?16                                                                                                    |
| 11. | What are some of the advanced features provided by the Embedded Artists' i.MX 6/7/8 EVKs?17                                                                                           |
| 12. | What are some of the advanced features provided by the Embedded Artists' i.MX RT EVKs?18                                                                                              |
| 13. | How is the Embedded Artists' i.MX RT EVK platform powered?19                                                                                                    |
| 14. | How to flash Embedded Artists' i.MX8MQ COM board using UUU?20                                                                                                    |

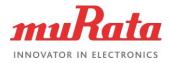

## 1. Which Murata modules will work well with my Embedded Artists i.MX EVK?

|     | 6UL | 6SX | 6DL | 6Q | 7D/DM | 7ULP | 8MQ | 8MMini | RT1052 | RT1062 |
|-----|-----|-----|-----|----|-------|------|-----|--------|--------|--------|
| 1DX | Y   | Y   | Y   | Y  | Y     | Y    | Y   | Y      | Y      | Y      |
| 1MW | Y   | Y   | Y   | Y  | Y     | Y    | Y   | Y      | N      | N      |
| 1LV | Y   | Y   | Y   | Y  | Y     | Y    | Y   | Y      | Y      | Y      |
| 1CX | N   | Y   | Y   | Y  | Y     | N    | Y   | Y      | N      | N      |

Check the table below:

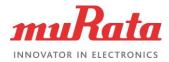

### 2. How do I decide the correct DTB file to use for my Murata module?

The DTB file to use depends on the target board and the M.2 interface to be used. Embedded Artists EVKs support both SDIO and PCIe on the M.2. Refer to the tables below for the correct dtb file name and the interface type to be used for each supported Murata module.

| Target EVK  | M.2 SDIO interface            | M.2 PCIe interface                 |
|-------------|-------------------------------|------------------------------------|
| i.MX 6SX    | imx6sxea-com-kit_v2.dtb       | imx6sxea-com-kit_v2-pcie.dtb       |
| i.MX 6Q     | imx6qea-com-kit_v2.dtb        | imx6qea-com-kit_v2-pcie.dtb        |
| i.MX 6DL    | imx6dlea-com-kit_v2.dtb       | imx6dlea-com-kit_v2-pcie.dtb       |
| i.MX 6UL    | imx6ulea-com-kit_v2.dtb       | NOT SUPPORTED                      |
| i.MX 7D     | imx7dea-com-kit_v2.dtb        | imx7dea-com-kit_v2-pcie.dtb        |
| i.MX 7DM    | imx7dea-ucom-kit_v2.dtb       | imx7dea-ucom-kit_v2-pcie.dtb       |
| i.MX 7ULP   | imx7ulpea-ucom-kit_v2.dtb     | NOT SUPPORTED                      |
| i.MX 8MQ    | fsl-imx8mq-ea-com-kit_v2.dts  | fsl-imx8mq-ea-com-kit_v2-pcie.dts  |
| i.MX 8MMini | fsl-imx8mm-ea-ucom-kit_v2.dtb | fsl-imx8mm-ea-ucom-kit_v2-pcie.dtb |

| Murata module | Interface type |
|---------------|----------------|
| 1DX           | M.2 SDIO       |
| 1MW           | M.2 SDIO       |
| 1LV           | M.2 SDIO       |
| 1CX           | M.2 PCle       |

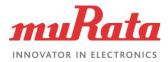

### 3. I followed the Embedded Artists Getting Started Guide to bring up my Embedded Artists i.MX platform with Murata module, but the Wi-Fi interface is not showing up. What can be wrong?

Check the following:

- You are using the correct dtb file. The dtb files are different for PCIe based modules and SDIO based modules.
- You are using an image that supports Wi-Fi driver (e.g. "core-image-minimal" does not).
- In case you are trying to integrate a new module, make sure the Wi-Fi firmware, CLM Blob and NVRAM files are present in correct locations –
- The WLAN firmware should be in /lib/firmware/brcm/ folder. The naming convention for the firmware is: *"brcmfmac"*+<*CYW number*>+<*"-sdio" or "-pcie"*>+*".bin"*. (e.g. brcmfmac43455-sdio.bin for 1MW)
- The CLM blob file should be in /lib/firmware/brcm/ folder. The naming convention for the CLM blob is:
   *"brcmfmac"*+<*CYW number*>+<*"-sdio" or "-pcie"*>+*".clm\_blob"*.
   (e.g. brcmfmac43455-sdio.clm\_blob For 1MW)
- The NVRAM file should be in /lib/firmware/brcm/ folder.

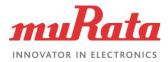

### 4. Can I use a mainline Linux kernel in my Embedded Artists i.MX image?

Murata / Embedded Artists do not officially support any mainline Linux kernels. It is highly recommended that you use one of the supported Linux kernels. Currently, Embedded Artists' only release is based on NXP's Linux 4.14.78 BSP and this is the only Linux version supported at this time.

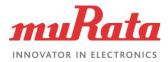

## 5. Which Murata InterConnect module do I need to connect my Murata Wi-Fi/BT module with the Embedded Artists i.MX EVK?

All Embedded Artists EVKs some with on-board M.2 interface. Hence no Murata InterConnect adapters are required.

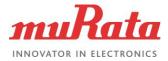

# 6. I just got my Embedded Artists EVK and Murata module. How do I start?

Use the Embedded Artists Getting Started documents to bring up the EVK with Murata module.

For i.MX 6/7/8 EVKs

For i.MX RT EVKs

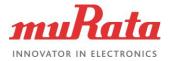

## 7. How do I put my Embedded Artists EVK into OTG mode to flash image?

There are 4 steps to put the Embedded Artists EVK into OTG mode so the image can be flashed:

i. Close the jumper J2 on the carrier board.

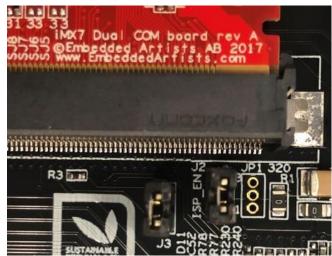

- ii. Connect the J11 port of the EVK to the host PC via a Micro-B to A USB cable. The host PC will use this connection to flash the image (via either MFGtool or uuu tool).
- iii. (Optional) Connect the J16 port of the EVK to the host PC via a Micro-B to A USB cable. The host PC will use this connection for console input/output (via a terminal emulator software, such as minicom or Tera Term).
- iv. Power on the EVK. It is now ready to be flashed.

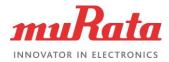

### 8. Can I transfer file over the network from my Windows host to my Embedded Artists i.MX7D EVK?

Yes, you can set up SCP to transfer file easily between the two machines. Follow the steps given below:

#### On the Embedded Artists i.MX 7D EVK:

i. Connect the EVK to the router via an Ethernet cable. Use any one of the Ethernet ports on the EVK.

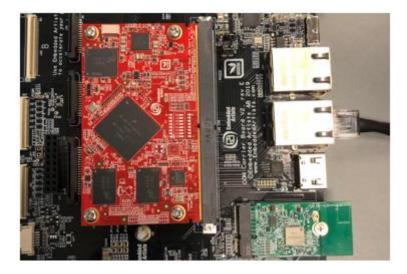

ii. Open a terminal to the EVK from the host PC (connected via USB cable on J16 port)

iii. Issue commands to the EVK to bring up the Ethernet interface and note the IP address assigned:

# ifconfig eth0 up

# ifconfig

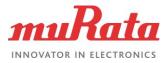

| M (   | COM10 - Tera Term VT                                                                                                   |
|-------|----------------------------------------------------------------------------------------------------|
| File  | Edit Setup Control Window Help                                                                                         |
| 01    |                                                                                                    |
|       | Starting Hostname Service<br>Starting WPA supplicant                                                                   |
| 0     |                                                                                                    |
|       | ] Reached target Sound Card.                                                                                           |
|       |                                                                                                    |
| 0     |                                                                                                    |
| 0)    |                                                                                                    |
| THAT  | Starting Terminate Psplash Boot Screen<br>Failed to start Terminate Psplash Boot Screen.                               |
| en '  | systemetl status psplash-quit.service' for details.                                                                    |
| 0)    |                                                                                                    |
| 0)    | ] Reached target Multi-User System.                                                                                    |
|       | Starting Update UTMP about System Bunlevel Changes                                                                     |
| 0     | ] Started Update UTMP about System Runlevel Changes.                                                                   |
| KP i  | i.MX Release Distro 4.14-sumo imx?dea-com ttymxc0                                                                      |
|       | lea-com login: fec 30be0000.ethernet eth0: Link is Up - 1Gbps/Ful<br>ADDRCONF(NETDEU_CHANGE): eth0: link becomes ready |
| KP i  | .MX Release Distro 4.14-sumo imx7dea-com ttymxc0                                                                       |
|       | lea-com login: root<br>word:                                                                                           |
| roote | inx7dea-con:"# ifconfig eth0 up                                                                                        |
| root  | inv2dea-cont <sup>M</sup> ifconfig ath9                                                                                |
| et hØ | Link encartEthernot Haddr EA:D4:15:FF:65:80<br>inet add: 192.168.1.123 Bcast:192.168.1.255 Mask:255.255.               |
|       | inet add: 192.168.1.123 BCast 192.168.1.255 Mask:255.255.                                                              |
|       | inet6 add. fc00fc001115<br>UP BROADCAST RUNNING MULTICAST MTU:1500 Metric:1                                            |
|       | RX packets:118 errors:0 dropped:0 overruns:0 frame:0                                                                   |
|       | IX packets:156 errors:0 dropped:0 overruns:0 carrier:0                                                                 |
|       | collisions:0 txqueuelen:1000                                                                                           |
|       | RX bytes:12077 (11.7 KiB) TX bytes:19570 (19.1 KiB)                                                                    |
| root  | linx7dea-con:~ <b>N</b> nano /etc/ssh/sshd_config                                                                      |
| roote | inx?dea-con:"                                                                                                    |

iv. Open the configuration file for the SSH server:

#### # nano /etc/ssh/sshd\_config

v. Add line "PermitRootLogin yes" in the file, save and exit.

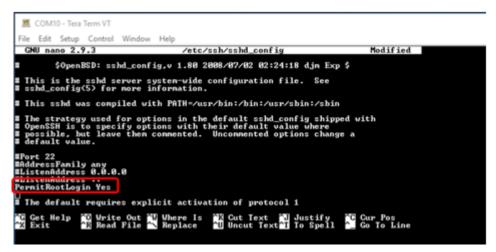

vi. Restart the server:

# /etc/init.d/sshd restart

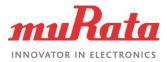

#### On the Windows host:

- i. Download and install WinSCP
- ii. Connect the host PC to the router via an Ethernet cable.
- iii. Start WinSCP and connect to the EVK:
  - a. IP Address: IP address of the EVK noted in step iii.
  - b. Username: root
  - c. Password: pass
- iv. Click 'Yes' on the pop up screen.

| Warning |                                                                                                    | ?          | ×     |
|---------|----------------------------------------------------------------------------------------------------|------------|-------|
| ⚠       | Continue connecting to an unknown server and ac host key to a cache?                                                                       | dd its     |       |
|         | The server's host key was not found in the cache. You have no gue<br>the server is the computer you think it is.                           | arantee    | that  |
|         | The server's Ed25519 key details are:                                                                                                    |            |       |
|         | Algorithm: ssh-ed25519 256<br>SHA-256: rsFB9nGSj537gtKFrhZ2rc4CPR3D0yim8/zNUN8tADE<br>MD5: 76:db:41:8d:52:6a:3f:04:f2:c9:03:c4:22:a4:ab:d8 | =          |       |
|         | If you trust this host, press Yes. To connect without adding host ke<br>cache, press No. To abandon the connection press Cancel.           | ey to th   | e     |
|         | Copy key fingerprin                                                                                                    | ts to clip | board |
|         | Yes Vo Cancel                                                                                                    | Help       | )     |

v. Connection should be established. You can copy files between the two machines now.

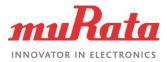

| 🌆 Roaming - root@192.168.1                        | .123 - Wins | 6CP                                                                                                    |       | ×          |
|---------------------------------------------------|-------------|----------------------------------------------------------------------------------------------------|-------|------------|
| Local Mark Files Comman                           | 🧈 »         | 🛛 🍘 🔷 🖹 Trar                                                                                                    | ngs » | <i>ø</i> - |
| I III C: ▼ 🤗 🔽 II 🗣 ▼<br>IIII Upload ▼ III Edit ▼ | » 主 »       | 📙 / • 🕶 🖾                                                                                                    |       | • »<br>• • |
| C:\Users\Puja Sah\Roaming\<br>Name<br>L<br>Intel  | Size        | Name<br>Name<br>var<br>var<br>sys<br>sbin<br>run<br>proc<br>opt<br>mnt<br>media<br>lost+found<br>lib<br>home<br>etc<br>dev<br>boot | ***   |            |
| <                                                 | >           | <                                                                                                    |       | >          |
| 0 B of 0 B in 0 of 1                              |             | 0 B of 0 B in 0 of 1                                                                                                    | 0:33  | :06        |

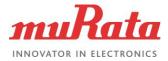

## 9. How can I intercept the Bluetooth UART communication on Embedded Artists i.MX7D EVK, for debug purpose?

The Embedded Artists EVK M.2 interface allows interception of the Bluetooth UART communication directly from a host PC by disabling the Linux access to the UART. You would need an FTDI UART to USB bridge cable and the CyBlueTool developed by Cypress.

You can download the CyBlueTool from <u>Windows installed</u> or <u>Linux installer</u>, and the <u>latest user guide</u>.

#### Steps:

- i. Open a terminal to the EVK from the host PC.
- ii. Power on the board and interrupt the boot process by pressing any key.
- iii. Run the command (single line):
  - => setenv cmd\_custom fdt set serial1 status disabled\;fdt set /modem-reset status disabled

You will need to use the correct serial number. Refer to the table below:

| COM board | Serial name |
|-----------|-------------|
| i.MX 6SX  | serial1     |
| i.MX 6Q   | serial4     |
| i.MX 6DL  | serial4     |
| i.MX 6UL  | serial1     |
| i.MX 7D   | serial1     |
| i.MX 7DM  | serial1     |
| i.MX 8MQ  | serial1     |

i. Save the configuration:

=> saveenv

- ii. Power off the EVK.
- iii. Connect an FTDI cable in connector J29 of the EVK, the other end (USB) connected to the host PC.

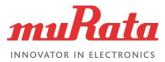

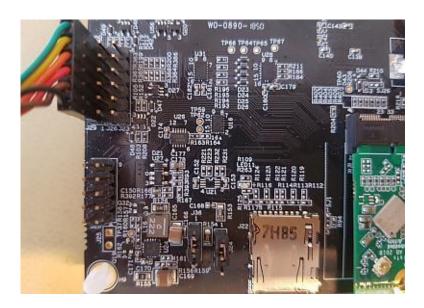

- iv. Power on the board and let it boot into Linux.
- v. Run the following commands to enable Bluetooth:
  # echo 496 > /sys/class/gpio/export
  # echo high > /sys/class/gpio/gpio496/direction
- ix. For i.MX 6Q and i.MX 6DL EVKs ONLY, run the following commands. Otherwise skip this step.
  # echo 165 > /sys/class/gpio/export
  # echo low > /sys/class/gpio/gpio165/direction
- x. On the host PC, run the CyBlueTool application.
- xi. Click Select device, set the following and click 'Connect':
  - a. Transport: Select "UART".
  - b. Device name: Select the COM port of the EVK.
  - c. Baud Rate: Enter "115200" (standard baud rate).
  - d. Flow Control: Select "RTS/CTS".

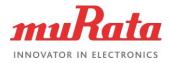

| e Tools H    | felp    |   |   |
|--------------|---------|---|---|
| ect device   |         |   |   |
| s            |         |   |   |
| ar log       |         |   |   |
| Select De    | evice   | ? | × |
| Transport    | UART    |   | • |
| Device Name  | COM24   |   | • |
| Baud Rate    | 115200  |   | ~ |
| Flow Control | RTS/CTS |   | • |

xii. Double click on 'Reset' to issue the command. Do this twice.

|                       |             |       |             | ×           |
|-----------------------|-------------|-------|-------------|-------------|
|                       |             |       |             |             |
|                       |             |       |             |             |
|                       |             |       |             | 8×          |
| Expand al Collapse al | Parameter   | Value |             |             |
|                       |             |       |             |             |
| nd Commands           |             |       |             |             |
|                       |             |       |             |             |
|                       | nd Commands |       | nd Commands | nd Commands |

xiii. Check the Log window to confirm DUT reset is successful both instances. Host PC can now communicate with the DUT using HCI controls.

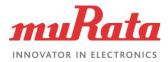

| logs        |                                                                                                    |
|-------------|----------------------------------------------------------------------------------------------------|
| Clear log   |                                                                                                    |
| COM24       |                                                                                                    |
| 05/06/19 16 | :29:37.845 com24 c> Reset<br>HCI Command<br>com24@115200<br>[03 0C 00 ]<br>opcode = 0x0C03 (3075, "Reset")                                                                                                    |
| 05/06/19 16 | :29:37.876 com24 <c reset<br="">HCI Command Complete Event<br/>com24@115200<br/>[0E 04]: 01 03 0C 00<br/>event = 0x0E (14, "Command Complete")<br/>Num_HCI_Command_Packets = 0x1 (1)<br/>Command_Opcode = 0xC03 (3075, "Reset")<br/>Status = 0x0 (0, "Success", "Success")</c> |
| 05/06/19 16 | :29:42.134 com24 c> Reset<br>HCI Command<br>com24@115200<br>[03 0C 00 ]<br>opcode = 0x0C03 (3075, "Reset")                                                                                                    |
| 05/06/19 16 | :29:42.141 com24 <c reset<br="">HCI Command Complete Event<br/>com24@115200<br/>[0E 04]:01 03 0C 00<br/>event = 0x0E (14, "Command Complete")<br/>Num_HCI_Command_Packets = 0x1 (1)<br/>Command_Opcode = 0xC03 (3075, "Reset")<br/>Status = 0x0 (0, "Success", "Success")</c>  |

- xiv. To return to normal use of UART, restart board, interrupt the boot and run the commands:
  - => setenv cmd\_custom
  - => saveenv

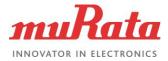

## **10.** Where can I find latest Embedded Artists documents to get started?

The Embedded Artists Getting Started guide for i.MX 6/7/8 EVKs

The Embedded Artists Getting Started guide for i.MX RT EVKs

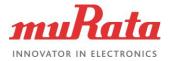

## 11. What are some of the advanced features provided by the Embedded Artists' i.MX 6/7/8 EVKs?

Here are some of the advanced features provided by the Embedded Artists' i.MX 6/7/8 EVKs:

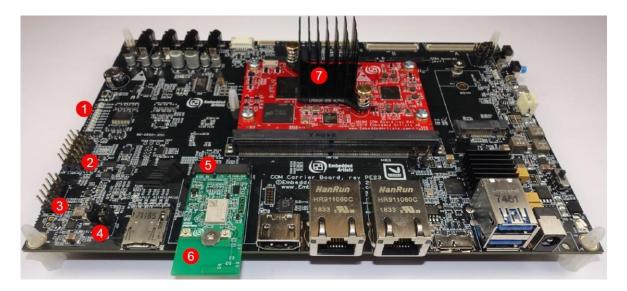

| 1 | Operational LEDs: indicate current mode (VBAT/VDDIO/WLAN-PCIe or WLAN-SDIO etc.).                                                                      |
|---|----------------------------------------------------------------------------------------------------|
| 2 | BT-UART and WLAN/BT TX/RX Debug UART pinout: FTDI TTL-232R USB-to-UART cable can be<br>used to bring out the signals.                                  |
| 3 | WLAN JTAG and External Coexistence Signalling.                                                                                                    |
| 4 | VBAT/VDDIO jumpers: allow precise power (voltage/current) measurement.                                                                                 |
| 5 | M.2 interface: supports WLAN-PCIe/SDIO, BT-UART/PCM/I2S, WLAN/BT/Coexist control lines,<br>and debug pinouts.                                          |
| 6 | Embedded Artists 1LV (CYW43012) M.2 EVB: provides direct interconnect via M.2 connector.<br>Can be easily switched with other options (1DX, 1MW, 1CX). |
| 7 | i.MX 8MQ COM (Computer-On-Module): can be easily switched with other options (i.MX 7ULP,<br>i.MX 6Q, i.MX 6UL etc.).                                   |

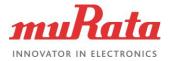

## 12. What are some of the advanced features provided by the Embedded Artists' i.MX RT EVKs?

Here are some of the advanced features provided by the Embedded Artists' i.MX RT EVKs:

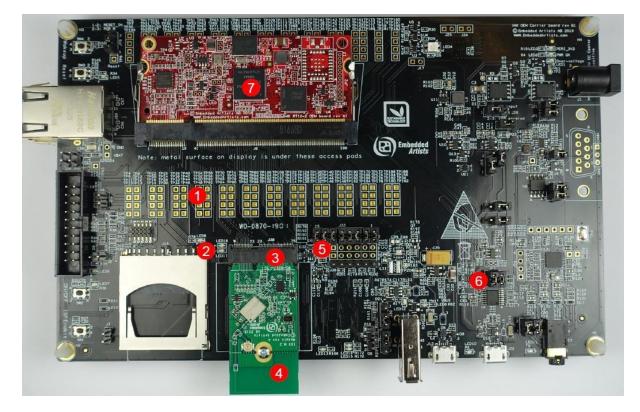

| 1 | All interface pins from i.MX RT brought out, except high speed SDIO: can be probed on M.2 EVB directly.                                           |  |
|---|----------------------------------------------------------------------------------------------------|--|
| 2 | Operational LEDs: indicate power applied to M.2 EVB.                                                                                              |  |
| 3 | M.2 interface: supports WLAN-PCIe/SDIO, BT-UART/PCM/I2S, WLAN/BT/Coexist control<br>lines, and debug pinouts.                                     |  |
| 4 | Embedded Artists 1DX (CYW4343W) M.2 EVB: provides direct interconnect via M.2<br>connector. Can be easily switched with other options (1LV, 1MW). |  |
| 5 | Access to Bluetooth UART and debug signals.                                                                                                    |  |
| 6 | VBAT/VDDIO jumpers to M.2 EVB: allow precise power (voltage/current) measurement.                                                                 |  |
| 7 | i.MX RT 1062 COM (Computer-On-Module): can be easily switched with other options (i.MX RT 1062, i.MX RT 1052).                                    |  |

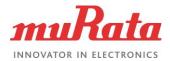

### 13. How is the Embedded Artists' i.MX RT EVK platform powered?

The platform is normally powered from a PC/laptop via the included USB cable (micro-B to A) connected to the USB port (J22). However, note that not all PC/laptops can provide the needed current. A powered USB hub can be used in this case, or an external power supply.

A separate power supply is always needed in stand-alone situations or when running USB Host applications that require powering external USB devices. If USB Host is not needed (or needed with very low external current consumption), a 5V DC/1A power supply (5W) is sufficient. If USB Host is used with high external current consumption, a 5V DC/2-2.5A power supply (10-12.5W) is needed. A 2.1 mm standard power plug is provided on the EVK to power the board (J1). Centre position is the positive terminal.

It is possible to have both the USB cable and external powering connected to the board at the same time but only one of them can be used at any time. The Powering selector jumper J29 selects either +5V DC powering via J1 or USB powering via J22.

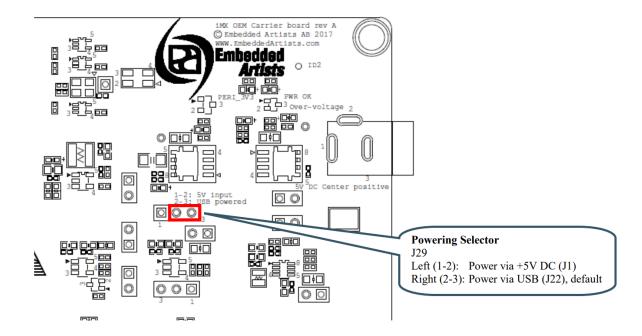

Credit: Image taken from Embedded Artists' i.MX RT User's Guide.

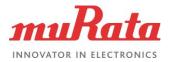

### 14. How to flash Embedded Artists' i.MX8MQ COM board using UUU?

**Step 1:** Download the zip file containing the UUU tool/images from Embedded Artists' <u>website</u>.

Step 2: Close the jumper J2 on the carrier board.

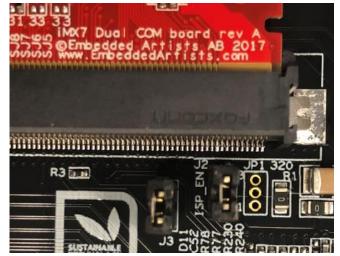

**Step 3:** Connect the J11 port of the EVK to the host PC via a Micro-B to A USB cable. The host PC will use this connection to flash the image (via either MFGtool or uuu tool).

**Step 4:** (Optional) Connect the J16 port of the EVK to the host PC via a Micro-B to A USB cable. The host PC will use this connection for console input/output (via a terminal emulator software, such as minicom or Tera Term).

Step 5: Power on the EVK. It is now ready to be flashed.

**Step 6:** Open Tera Term and set it to the appropriate COM port.

**Step 7:** Unpack the downloaded zip file somewhere on your computer (Both Ubuntu and Windows can be used).

**Step 8:** Download <u>uuu</u> for Ubuntu and save the file in the same folder as the uuu README (extracted) file.

N.B. This step is required for Linux only. The Windows uuu executable is included in the downloaded zip file already.

**Step 9a:** To run in Windows, open command prompt and navigate to the folder where the uuu zip file was unpacked. Run the uuu tool:

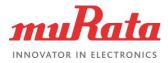

```
C:/> cd c:/temp/uuu_imx8mq_com_4.14.78
C:/temp/uuu_imx8mq_com_4.14.78> uuu.exe full_tar.uuu
```

You will see something like this in command prompt when the download is complete.

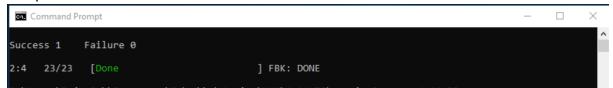

**Step 9b:** To run in Linux, open terminal window and navigate to the folder where the uuu zip file was unpacked. Run the uuu tool:

- \$ cd ~/uuu imx8mq com 4.14.78
- \$ chmod +x ./uuu
- \$ sudo ./uuu full tar.uuu

You will see something like this in the terminal window when the download is complete.

| 8 🖻 🖻 🖡                                                                                                    | psah@ubuntu: ~/Documents/EA/uuu_im             | x8mq_com_4.14.78 |  |  |
|----------------------------------------------------------------------------------------------------|------------------------------------------------|------------------|--|--|
| <pre>psah@ubuntu:~/Documents/EA/uuu_imx8mq_com_4.14.78\$ chmod +x ./uuu psah@ubuntu:~/Documents/EA/uuu_imx8mq_com_4.14.78\$ sudo ./uuu full_tar.uuu uuu (Universal Update Utility) for nxp imx chips libuuu_1.2.91-0-g3799f4d</pre> |                                                |                  |  |  |
| Success 1                                                                                                    | 1 Failure 0                                    |                  |  |  |
| 3:41 23/                                                                                                    | /23 [Done<br>ntu:«/Documents/FA/uuu imx8mg.com | ] FBK: DONE      |  |  |

The image has now been flashed.